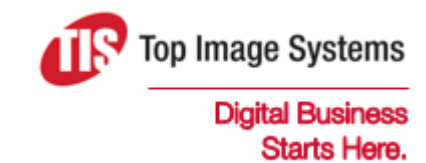

# eFLOW Extract Validate

### User Guide

Version 5.2

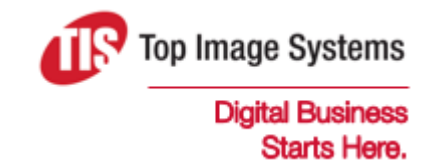

Copyright © TIS, Top Image Systems. All rights reserved.

No part of this publication may be reproduced, stored in a retrieval system, translated, transcribed or transmitted in any form, or by any means manual, electric, electronic, electromagnetic, mechanical, chemical, optical, or otherwise, without the prior explicit written permission of TIS.

contact@topimagesystems.com www.topimagesystems.com 11 October, 2018

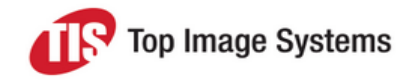

### **Contents**

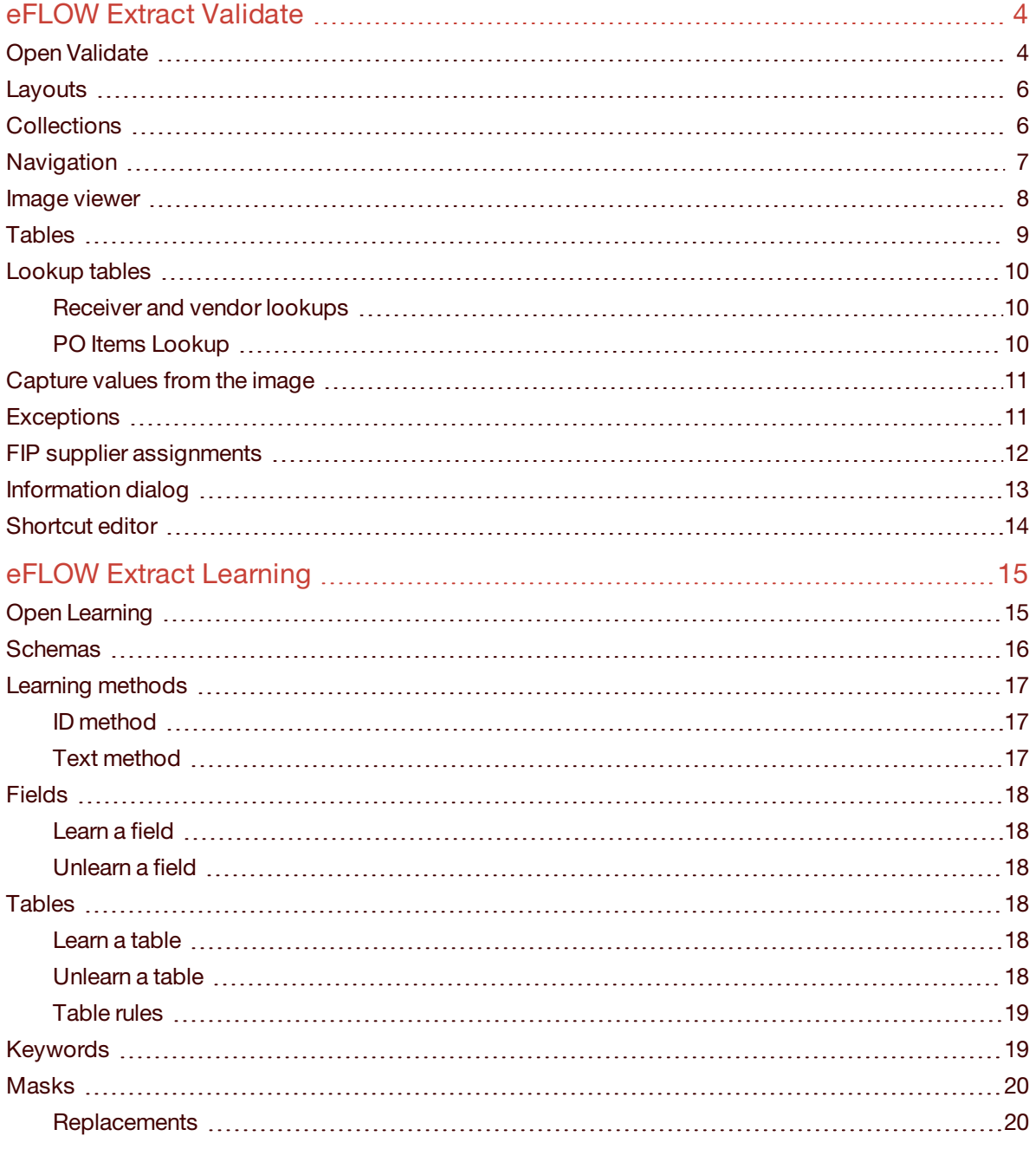

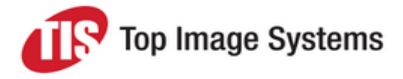

## <span id="page-3-0"></span>eFLOW Extract Validate

In the eFLOW Extract Validate station, you can correct and complete fields that were not correctly recognized or that did not pass validations in the Recognize station.

**Note:** eFLOW Extract Validate is customizable. Depending on your system configuration, some features described in this guide may not be available, or may be different than described.

### <span id="page-3-1"></span>Open Validate

In eFLOW Launch, select your eFLOW application, then click the **Validate** button.

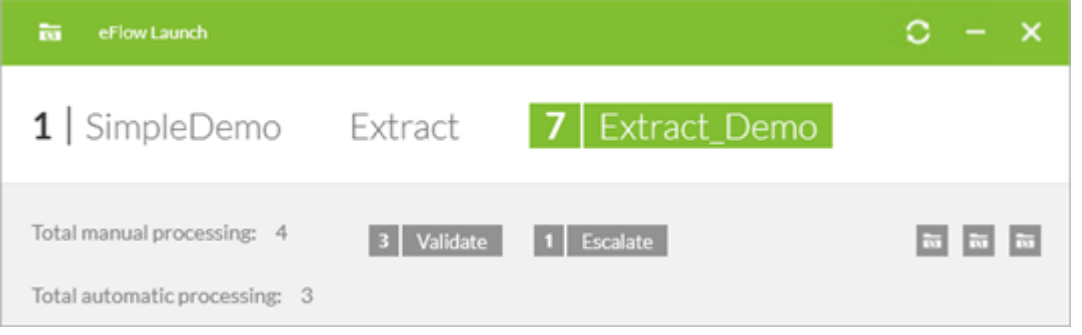

The **Validate** window opens. Usually, collections load automatically and the fields and image are displayed.

If collections do not automatically load, click the Get Batch **button**.

You can now [navigate](#page-6-0) to fields that need correction and type in the values, transfer them from [lookup](#page-9-3) tables or [capture](#page-10-2) them from the image.

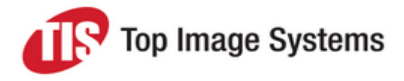

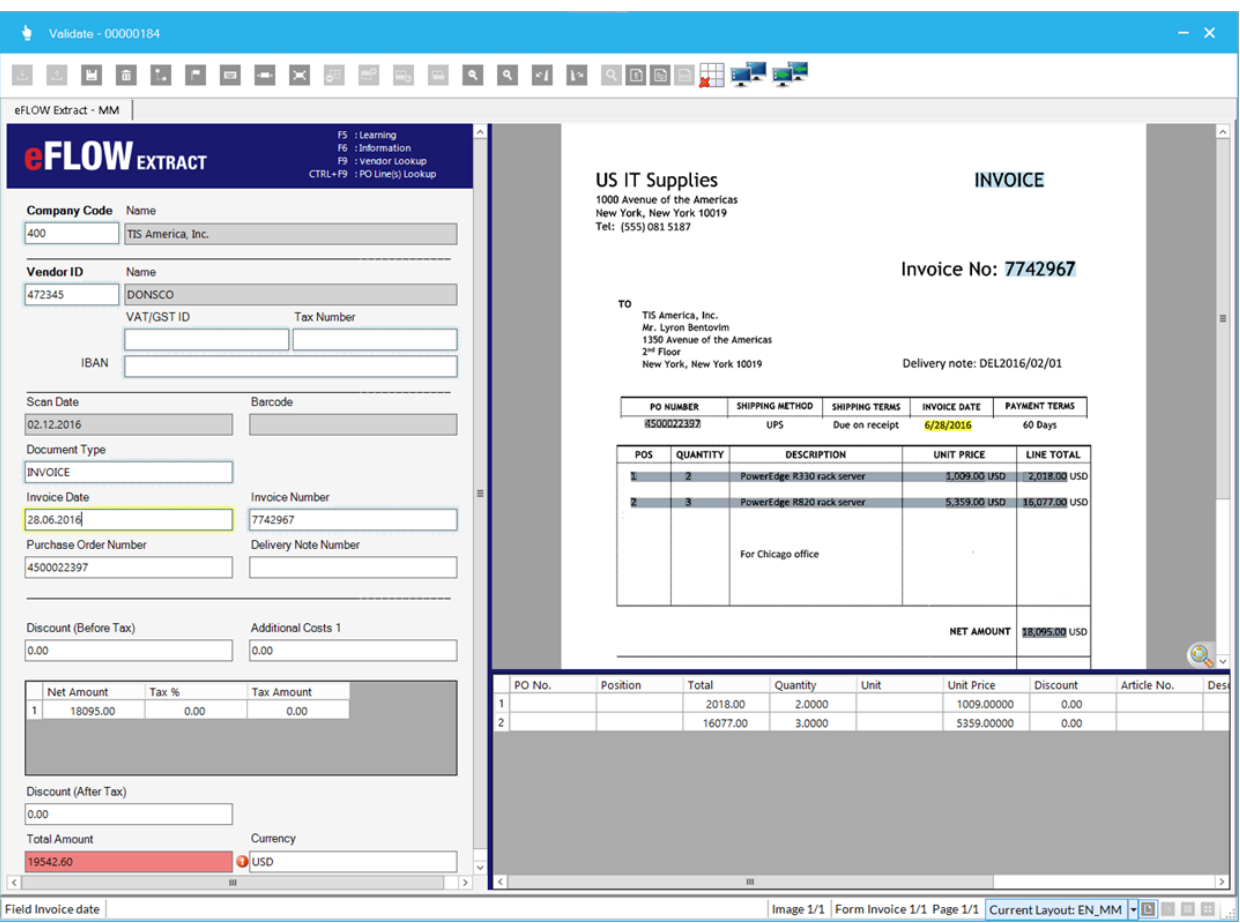

#### Fields and values on the image are highlighted:

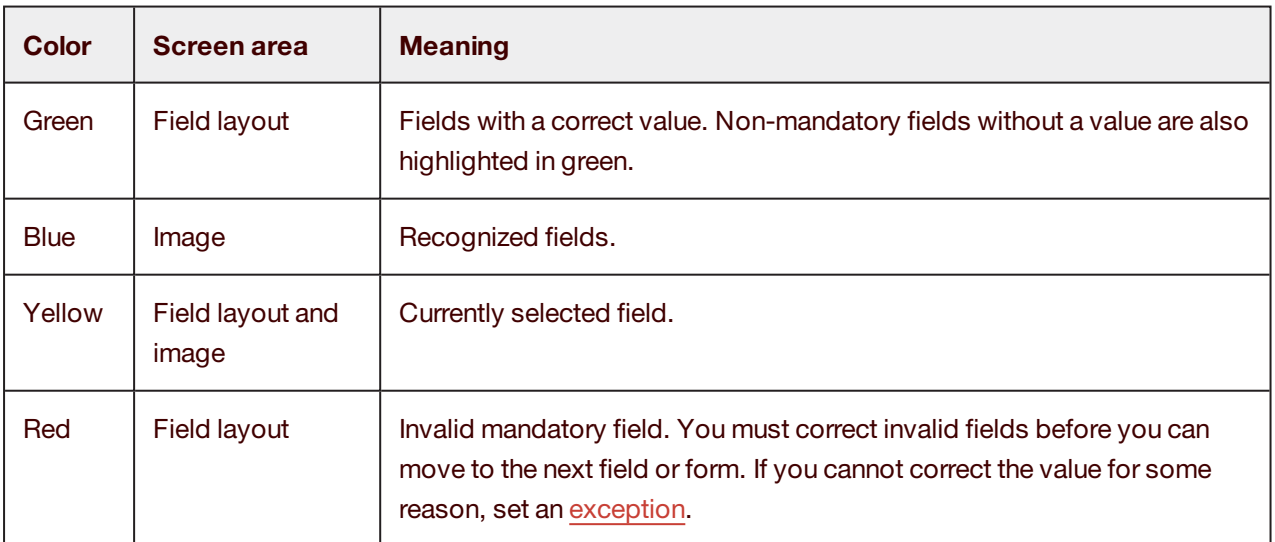

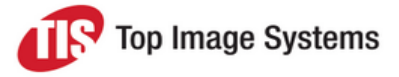

#### <span id="page-5-0"></span>**Layouts**

The layout of the fields depends on the configuration, and on the invoice type. The invoice type can be one of the following:

- MM invoice: relates to a purchase order and has line items
- <sup>n</sup> FI invoice: does not relate to a purchase order and has no line items
- <sup>n</sup> FIP invoice: does not relate to a purchase order, but has line items

The name of the current layout is displayed at the bottom right of the screen. To select a different layout (if available), click the arrow and select the layout from the list.

#### Current Layout: MM\_English

If configured, you can also click the **FI**, **FIP** and **MM** buttons to change the invoice type, and therefore also

the layout:  $\boxed{\text{f}$   $\boxed{\text{f}}$   $\boxed{\text{f}}$  are applied.

### <span id="page-5-1"></span>**Collections**

Use the following buttons or shortcut keys to work with collections.

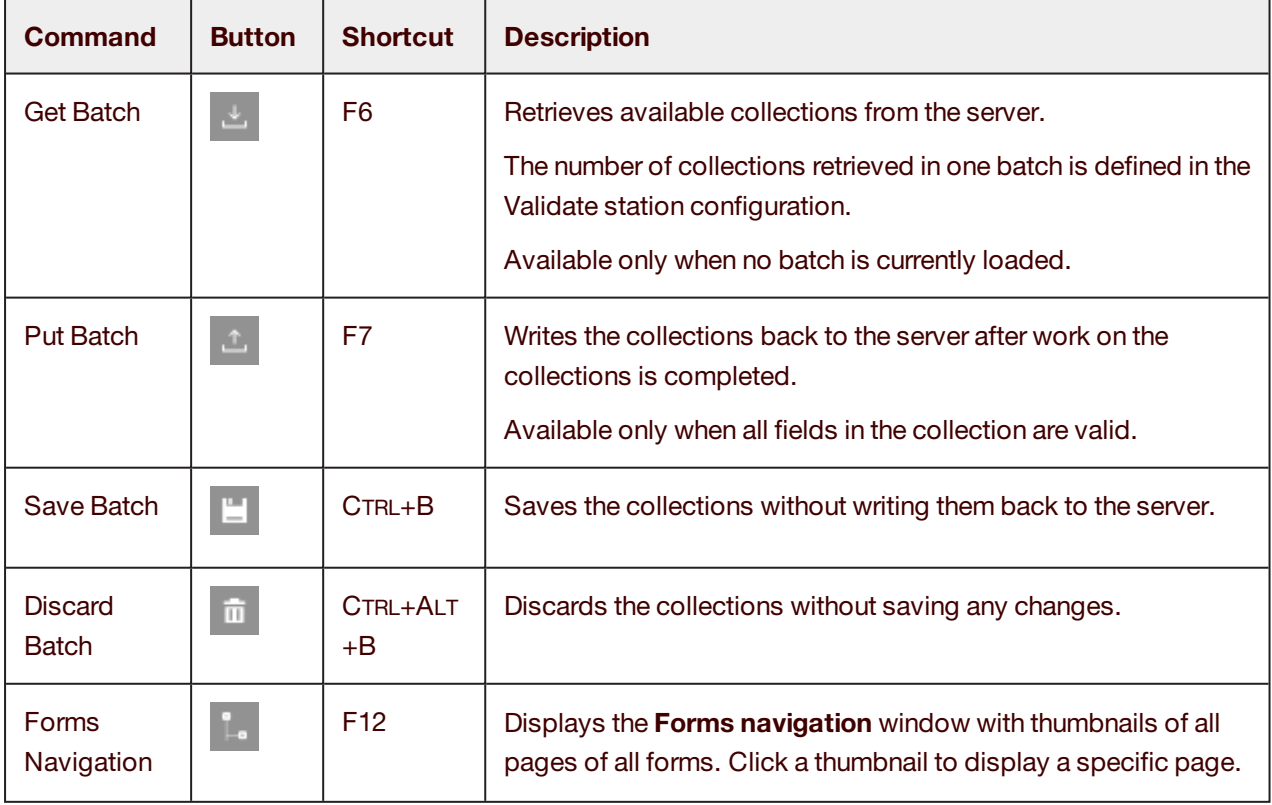

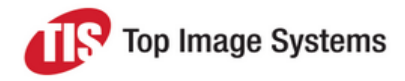

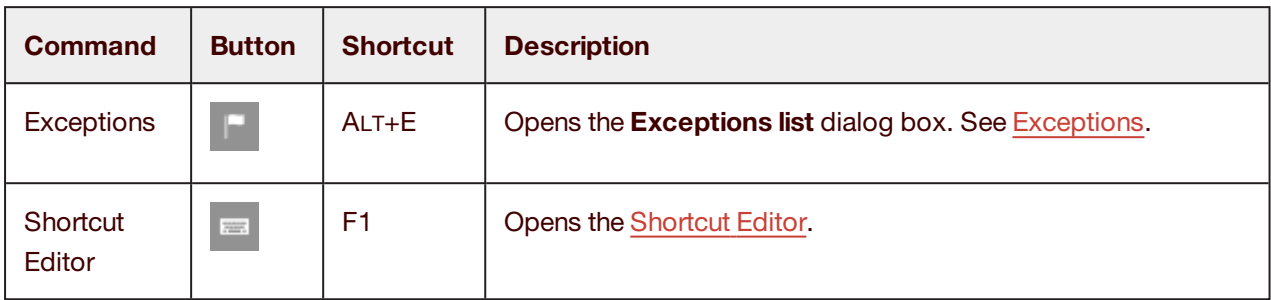

### **Navigation**

<span id="page-6-0"></span>Use the following shortcut keys to navigate between fields and forms.

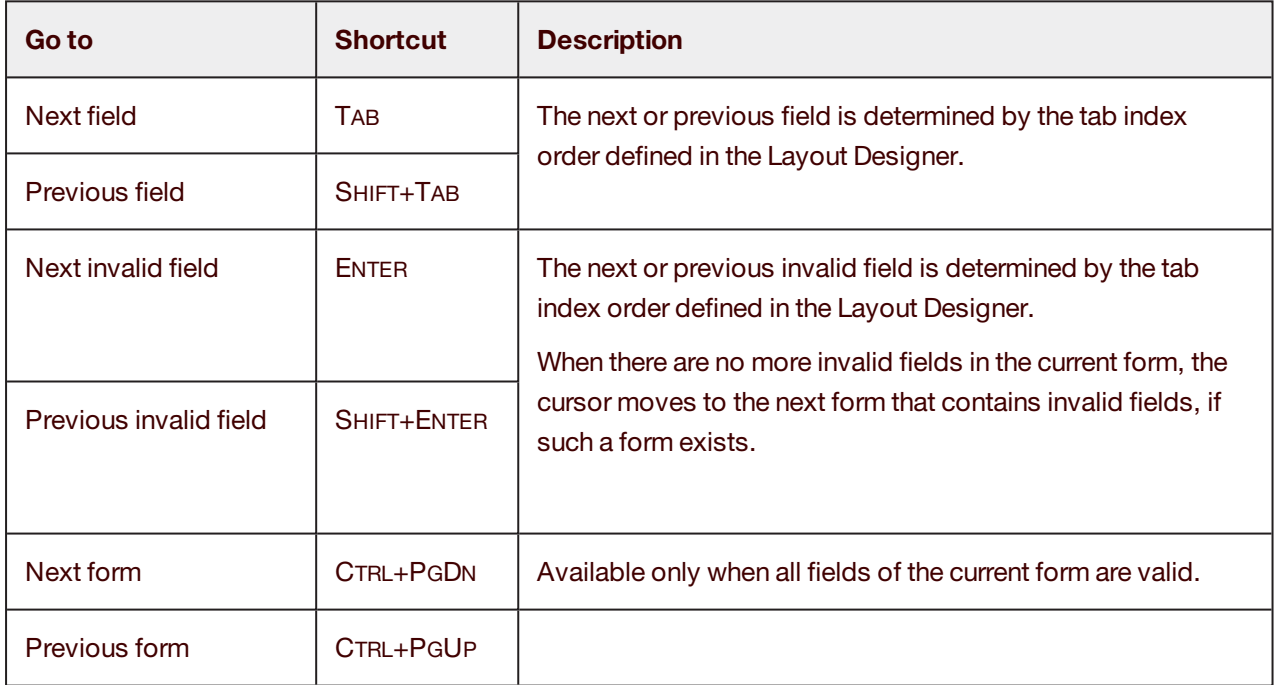

In the **Forms navigation** window, you can navigate between forms and their pages. Click the **Forms**

**Navigation button or press F12 to open this window.** 

Each form page is displayed as a thumbnail. An arrow  $\sum$  indicates the form whose input fields are currently displayed in the layout window.

Forms and pages with invalid fields are marked with a cross  $\mathbf X$ . Forms and pages with no invalid fields are marked with a tick  $\blacktriangledown$ .

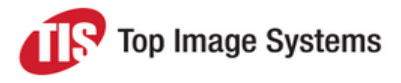

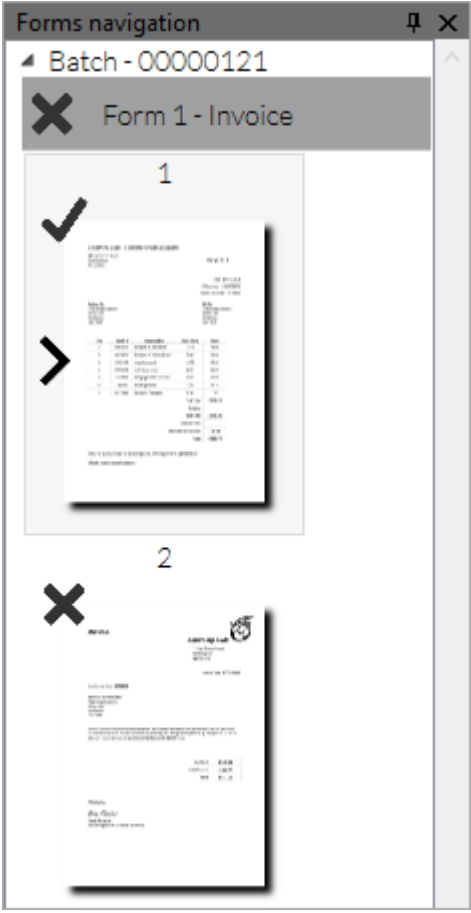

Click on a thumbnail to view the page in the image viewer.

**Note:** Clicking on a thumbnail simply displays the image of the selected page in the image viewer. It does not change the display in the layout window to show the input fields of the form to which the selected page belongs.

### <span id="page-7-0"></span>Image viewer

Use the following buttons or shortcut keys to work with images.

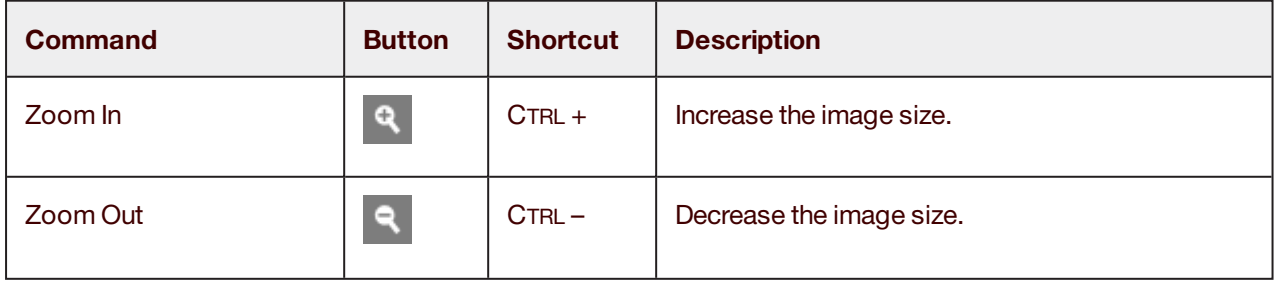

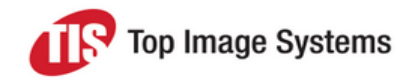

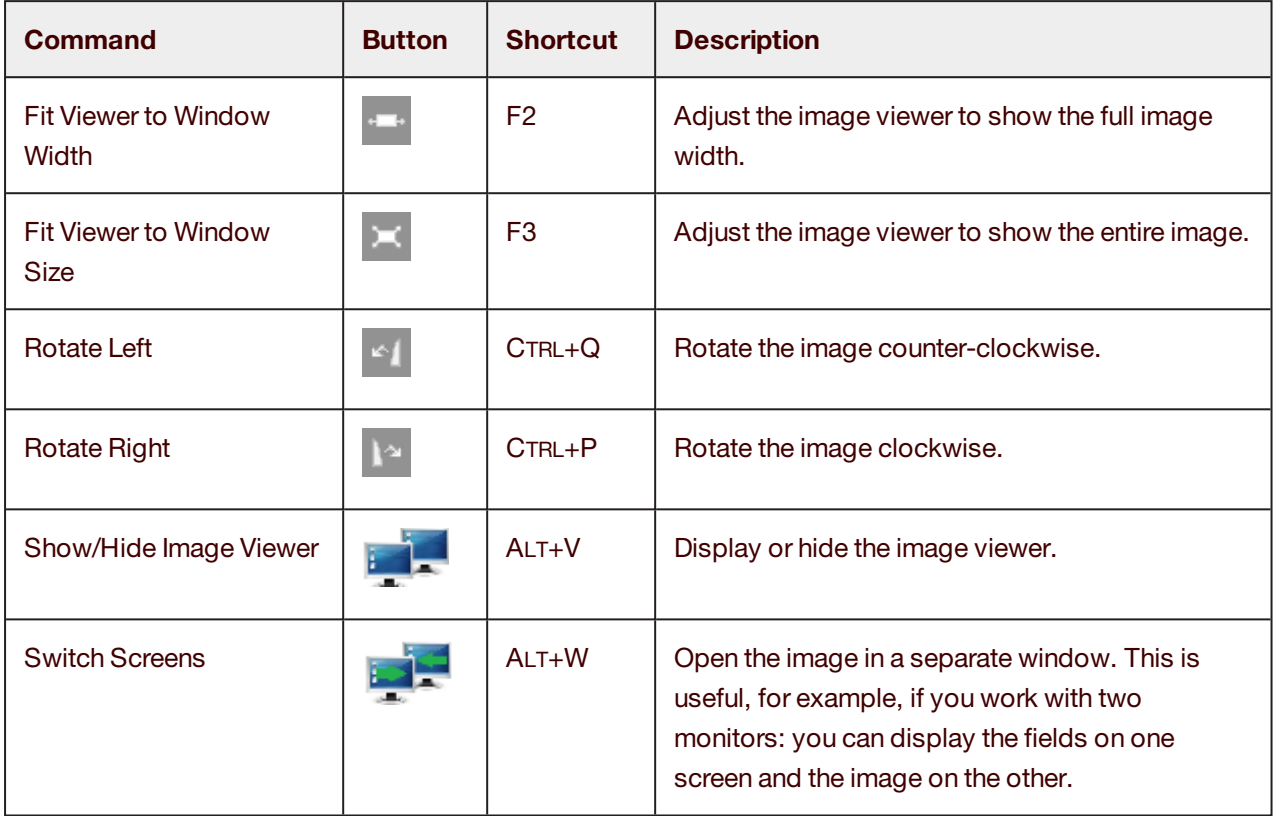

### <span id="page-8-0"></span>**Tables**

Use the following buttons or shortcut keys to work with tables, such as the line items table in MM or FIP invoices.

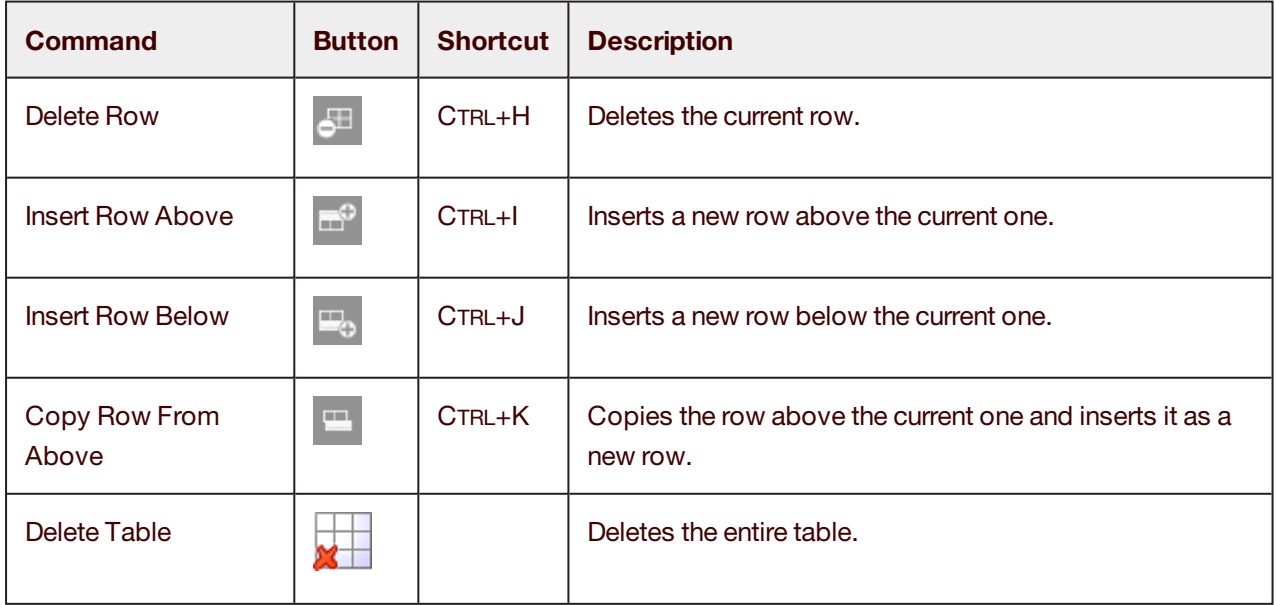

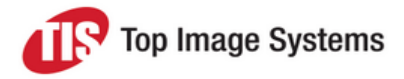

### <span id="page-9-0"></span>Lookup tables

<span id="page-9-3"></span>Lookup tables enable you to search for field values and transfer them to the fields. The following lookup tables are available:

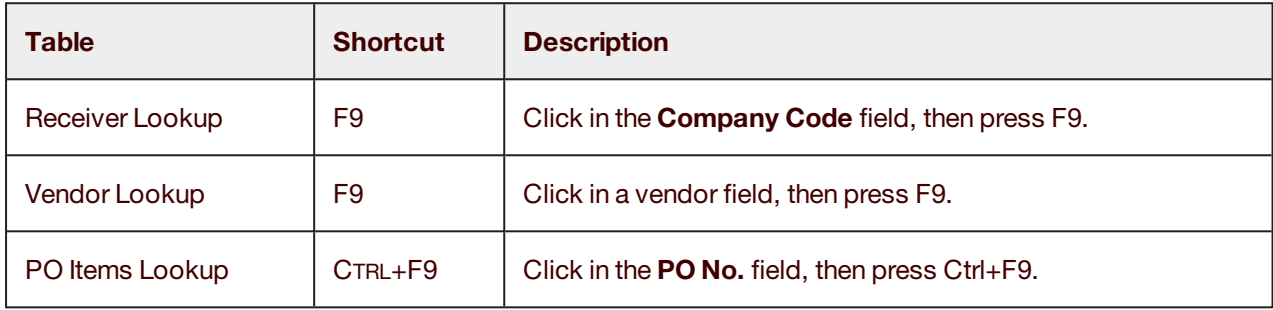

#### <span id="page-9-1"></span>Receiver and vendor lookups

- 1. Enter search criteria, then click the **Search** button.
- <span id="page-9-2"></span>2. Select a record, then click **Yes** to transfer the values of the selected record to the fields.

#### PO Items Lookup

1. Select **Positions-PO** or **Positions-DeliveryNote**, depending on whether you want to find values in the purchase order or a delivery note.

By default, the items of the recognized purchase order or delivery note are displayed. To search in a different PO or delivery note, click the **DeliverynoteNo** or the **PONumber** button, type in the number and click the button again. You can add multiple numbers.

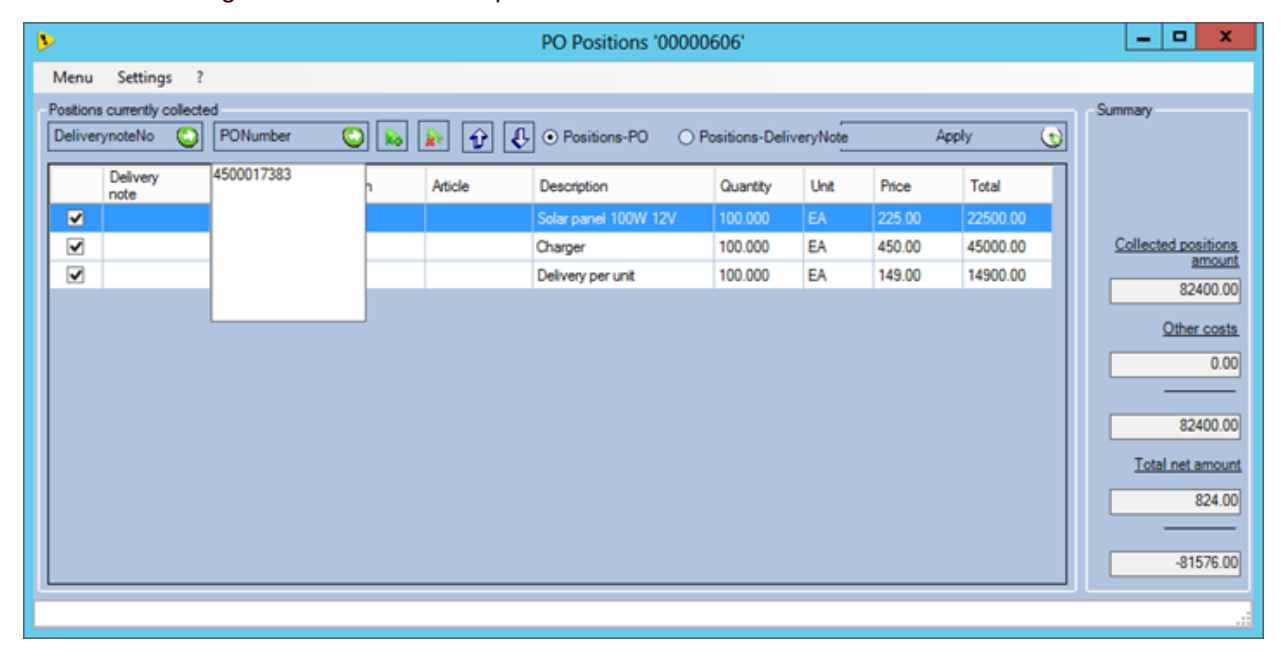

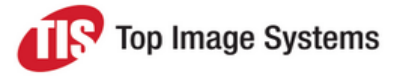

2. Click in the check box to select items whose values you want to transfer.

Click  $\frac{1}{100}$  to select all items and  $\frac{1}{100}$  to deselect all items. You can also change the position of the items by clicking the arrow buttons  $\left|\hat{\mathbf{U}}\right|$ 

<span id="page-10-0"></span>3. Click the **Apply** button.

### Capture values from the image

<span id="page-10-2"></span>You can capture a value on the image and transfer it directly to a field.

- 1. Click in the field.
- 2. Hold down the left mouse button and draw a rectangle around the corresponding value in the image.

#### **Exceptions**

<span id="page-10-1"></span>If you are unable to complete a field or an entire form for some reason, you can mark it as an exception. Collections with exceptions move to the Escalate station, where they can be handled by other users.

- 1. Click the **Exceptions button**.
- 2. In the **Exceptions List** dialog box, select an exception and enter a description of the problem (optional).
- 3. Click **OK**.

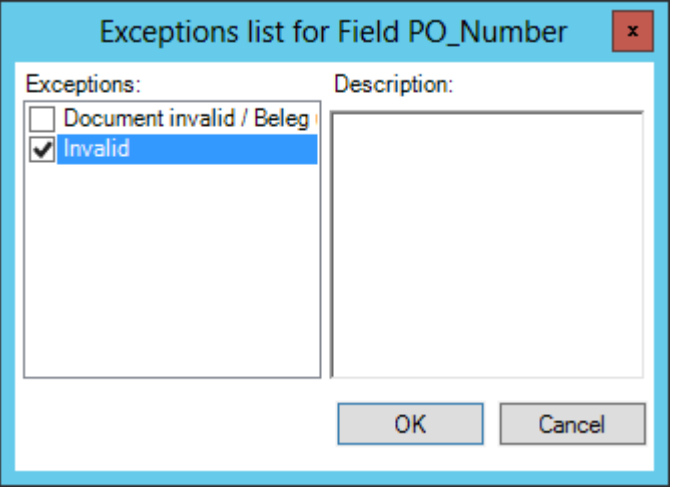

### <span id="page-11-0"></span>FIP supplier assignments

FIP invoices (non-PO related invoices with line items) usually require that accounting information is assigned to each line item. eFLOW Extract can automatically assign accounting information based on identifiers quoted on the invoice, such as mobile phone numbers or car registration numbers. You can add and change these assignments in the Validate station.

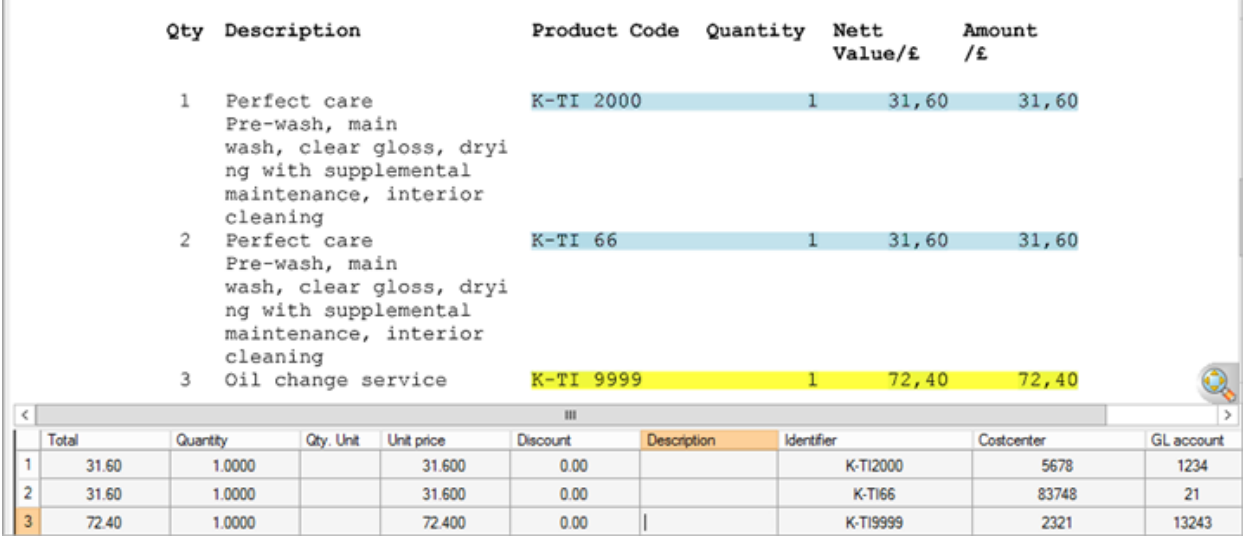

1. In the **Vendor ID** field or the **Identifier** field, press CTRL + F9.

The **Supplier Assignments** dialog box opens.

Suppliers for which account assignments are already defined are indicated by the **FIP** icon in the **Suppliers** list.

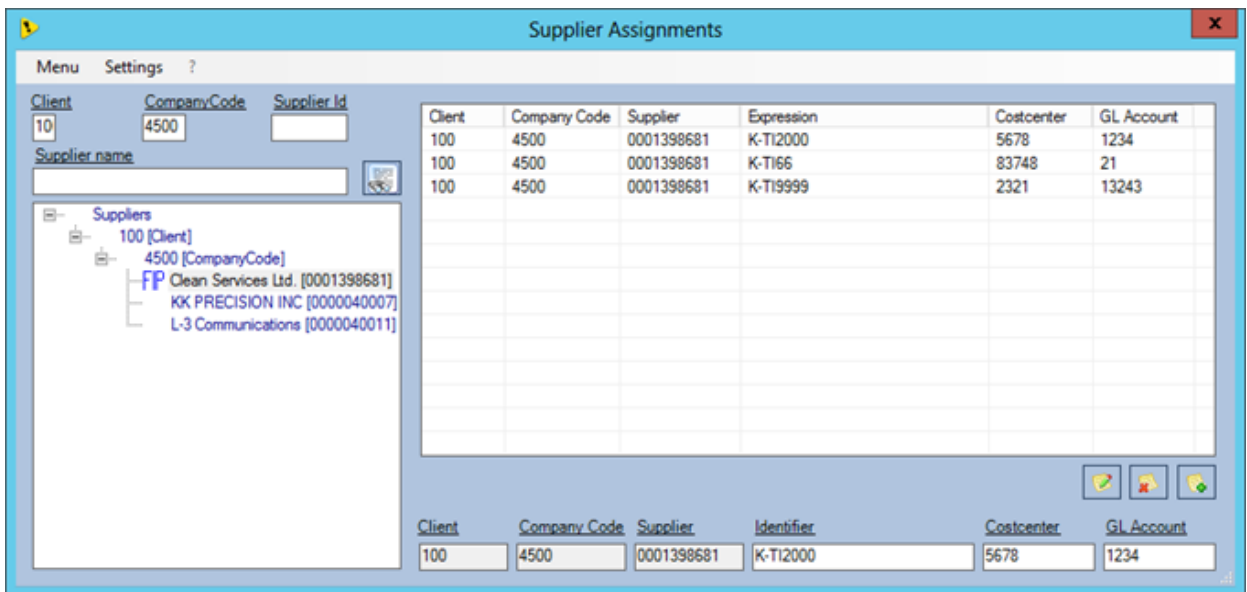

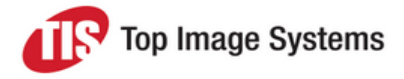

#### 2. Perform one of the following actions:

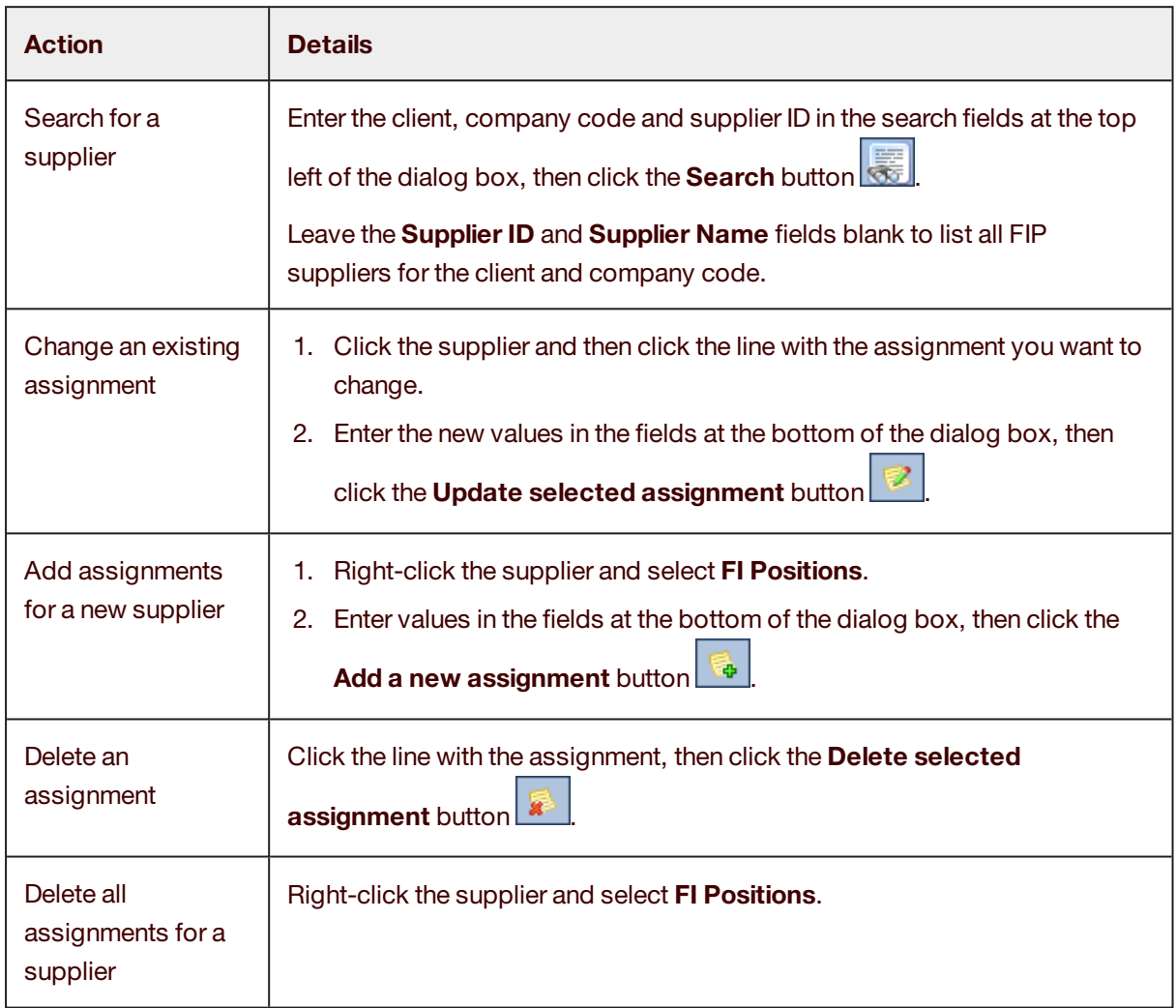

<span id="page-12-0"></span>3. Select **Menu > Exit** to save your changes and close the dialog box.

### Information dialog

Press F6 to open the **Information** dialog, which provides the following information.

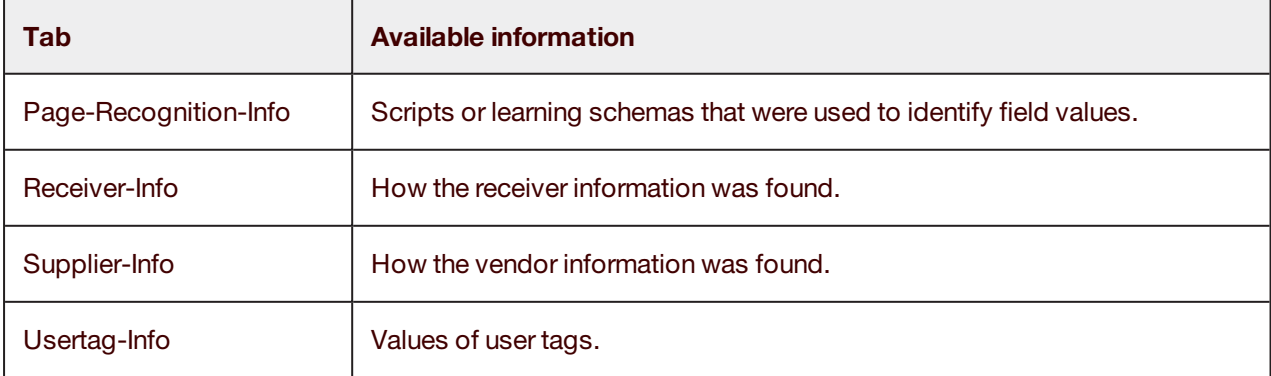

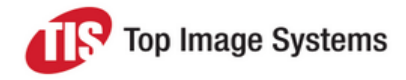

### <span id="page-13-0"></span>Shortcut editor

<span id="page-13-1"></span>You can edit the default shortcut keys.

- 1. Click the **Shortcut Editor** button.
- 2. In the **Shortcut Editor** dialog box, select the shortcut you want to change.
- 3. Click in the **Press shortcut keys** field and press the key combination you want to use.
- 4. Click the **Assign** button.

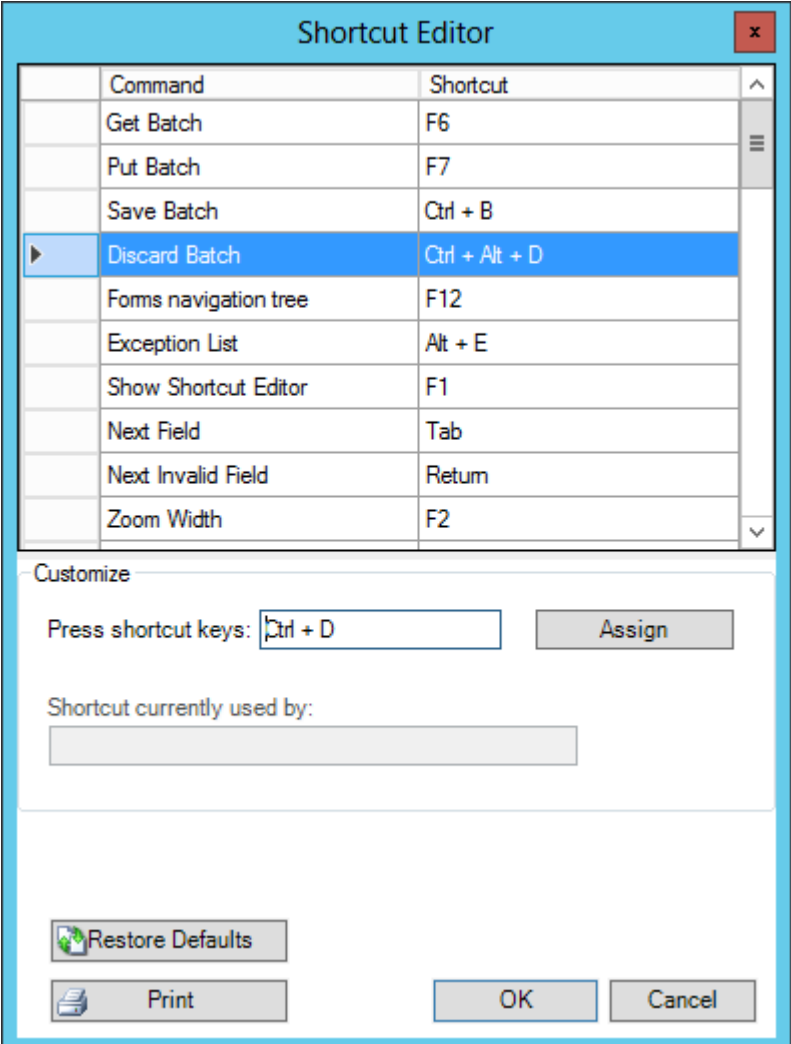

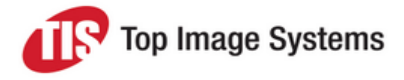

## <span id="page-14-0"></span>eFLOW Extract Learning

The Learning feature of the eFLOW Extract Validate station enables you to teach eFLOW Extract how to find correct field values. Learning involves creating a "schema", which specifies how the learning is identified (by text or supplier ID) and the position of the fields. Learning schemas are applied after the regular recognition scripts.

### <span id="page-14-1"></span>Open Learning

To open Learning, in the Validate or Escalate station, press the F5 key.

The **Learning** window opens.

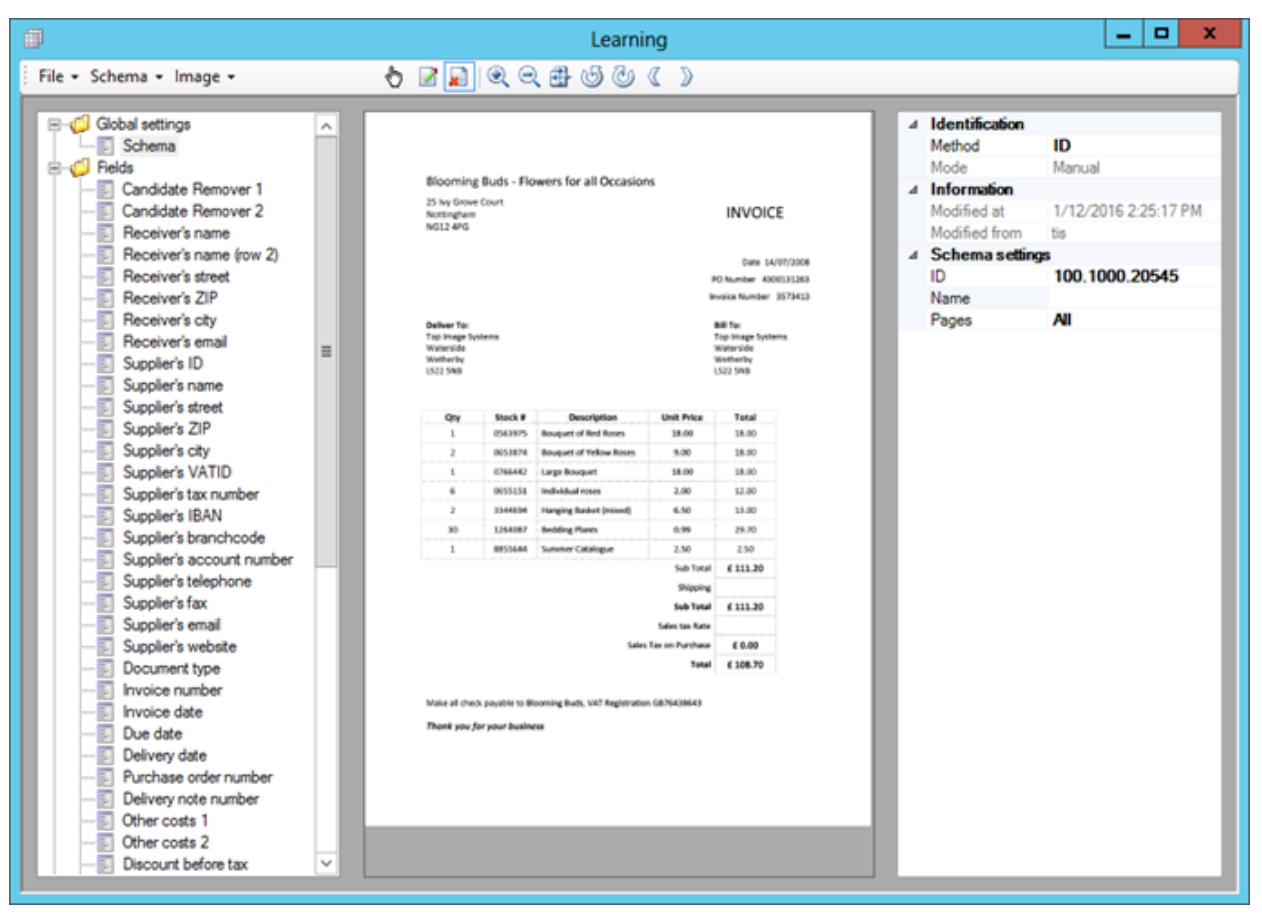

The left pane lists the fields and tables that can be learned. Which fields and tables are available here can be configured in the file *ConfigFieldLearning.appconfig*.

The middle pane displays the image. To open an image, on the **Image** menu, select **Add**.

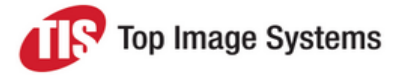

The right pane displays the schema, field or table settings, depending on which element you select in the lefthand pane.

To create a Learning schema, you select a learning method, learn the fields or tables, and then save the schema.

#### <span id="page-15-0"></span>**Schemas**

Use the following menu items to work with schemas.

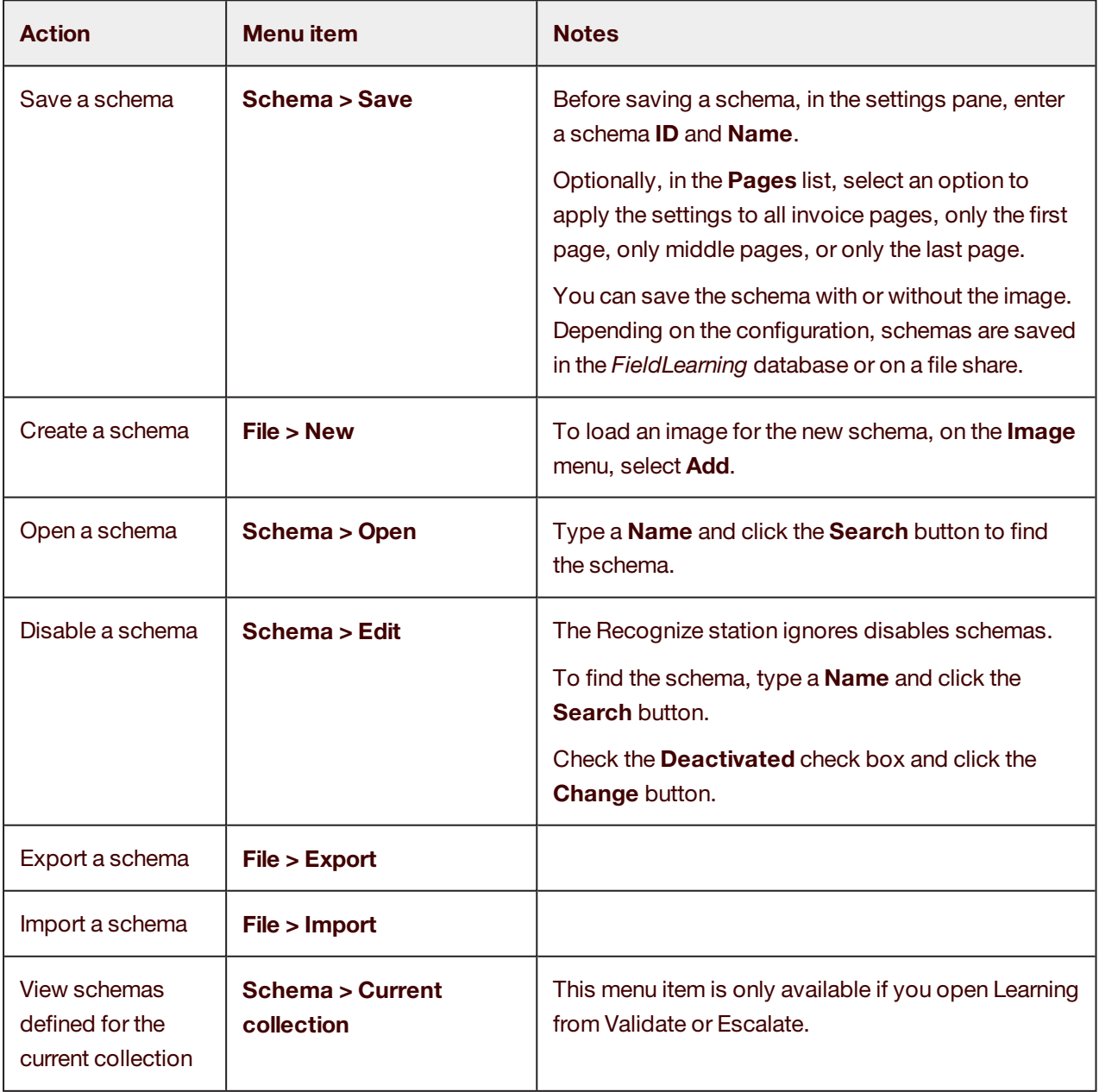

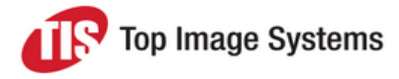

### <span id="page-16-0"></span>Learning methods

- <sup>n</sup> ID-based learning: The schema is identified by a supplier ID. This method requires that the supplier has already been identified. The ID may consist of just the supplier ID from the reference database, or the client, company code and supplier ID, for example 100.2000.123456. Leading zeros are ignored.
- <sup>n</sup> Text-based learning: The schema is identified by the image contents. You can define up to three texts that the image must contain in order for the schema to be applied.

#### <span id="page-16-1"></span>ID method

- 1. In schema settings pane, in the **Method** list, select **ID**.
- 2. If necessary, in the **ID** field, enter a supplier ID.

When you open Learning from the Validate or Escalate station, the ID field is automatically filled if the supplier has been recognized.

#### <span id="page-16-2"></span>Text method

- 1. In schema settings pane, in the **Method** list, select **Text**.
- 2. In the **Text1** field, enter a text located somewhere on the invoice.
- 3. Click the **Draw rectangle** button and draw a large rectangle around the text on the image. You must draw a large rectangle, because, unlike fields, no tolerance rectangle is added.

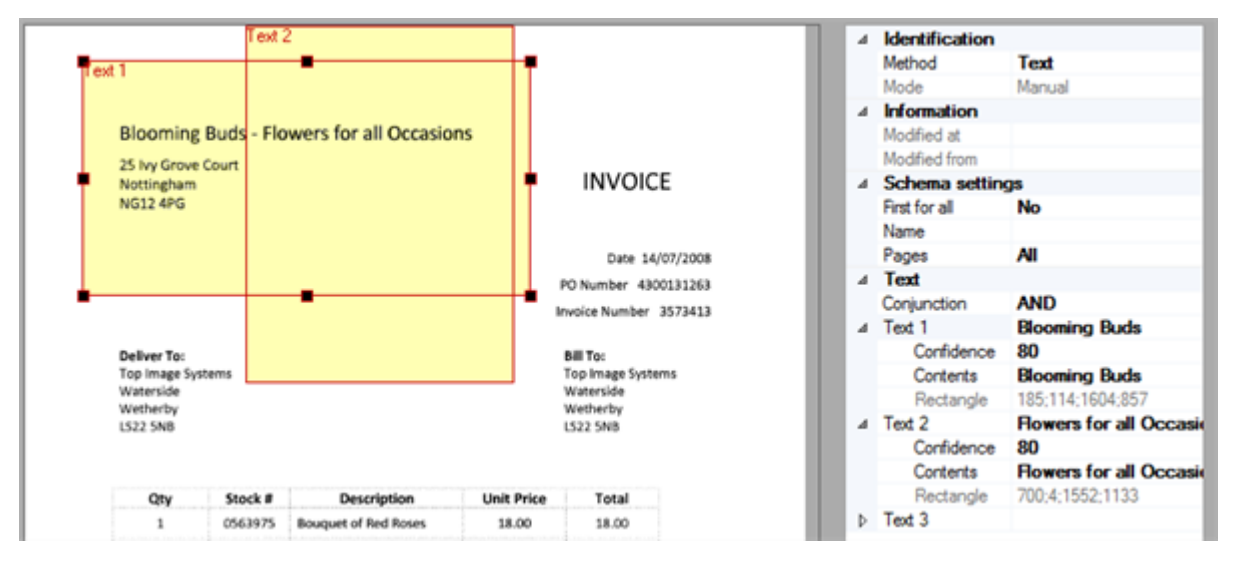

- 4. (Optional) Enter **Text2** and **Text3** and draw the corresponding rectangles. Select the appropriate **Conjunction**:
	- AND: all texts must be found
	- OR: any one of the texts must be found
- 5. You must specify a **Confidence** level, because characters of the text may not be correctly recognized. Normally, you should not need to change the default value of **80** percent.

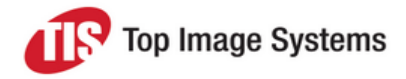

### Fields

#### <span id="page-17-1"></span><span id="page-17-0"></span>Learn a field

- 1. In the fields list, select a field.
- 2. Click the **Draw rectangle** button and draw a rectangle closely around the corresponding value on the image. A tolerance rectangle is automatically added, which is only visible on the image when the field is selected.

#### <span id="page-17-2"></span>Unlearn a field

If a field has been incorrectly recognized by the recognition scripts, you can "unlearn" the field. For example, a number on the invoice may have been recognized as the delivery note number, but no delivery note number is actually quoted on the invoice.

<span id="page-17-3"></span>In the fields or tables list, right-click the field and select **Field does not exist**.

#### **Tables**

Table learning is similar to field learning, with the following differences:

- An entire table row is learned instead of a single field.
- Vertical tolerances are not relevant.
- Rules can be defined.

**Note:** Table recognition can be slow if many columns, or columns that cannot be validated, such as the description, have been learned.

#### <span id="page-17-4"></span>Learn a table

You learn tables by drawing rectangles around their fields (see [Fields\)](#page-17-0). You should always learn all fields in the first row of the table. The line total is particularly important because this value is required by the underlying script that supports field recognition.

#### <span id="page-17-5"></span>Unlearn a table

In the tables list, right-click the table and select **Table does not exist**.

You can only unlearn the entire table, not individual fields.

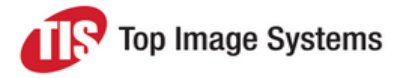

#### <span id="page-18-0"></span>Table rules

Table rules specify the position of the table fields in relation to one another.

- 1. In the tables list, select the table.
- 2. In the settings pane, click in the **Rules** field, then click the **...** button.
- 3. In the **Rule Manager** dialog box, right click **Rules** and select **New**.
- 4. Click **New rule 1** twice and enter a name.
- 5. Right-click the rule and select **Edit**.
- 6. In the **Rule Editor**, add fields, positioning elements and values to build the rule syntax, which is displayed in the box at the top of the dialog.
- 7. Click **OK** to save the rule.

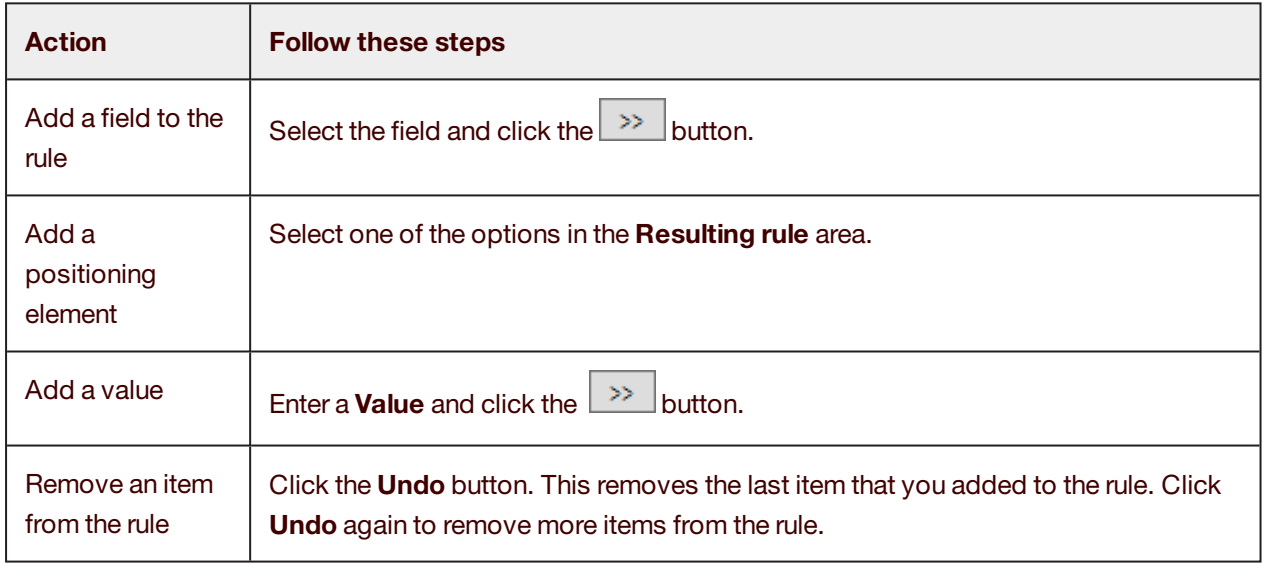

#### <span id="page-18-1"></span>Keywords

Defining the field location is usually sufficient for fields whose position remains the same for all invoices of a supplier. For fields whose locations may not be the same on all invoices, you can define keywords to aid recognition. For example, the location of line item amounts can differ depending on how many rows the line items table contains.

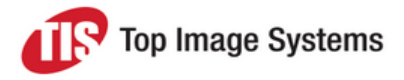

- 1. Click in the **Keywords** field, then click the **button**.
- 2. Type keywords and specify their location in relation to the field value: to the left or right, or above or below.

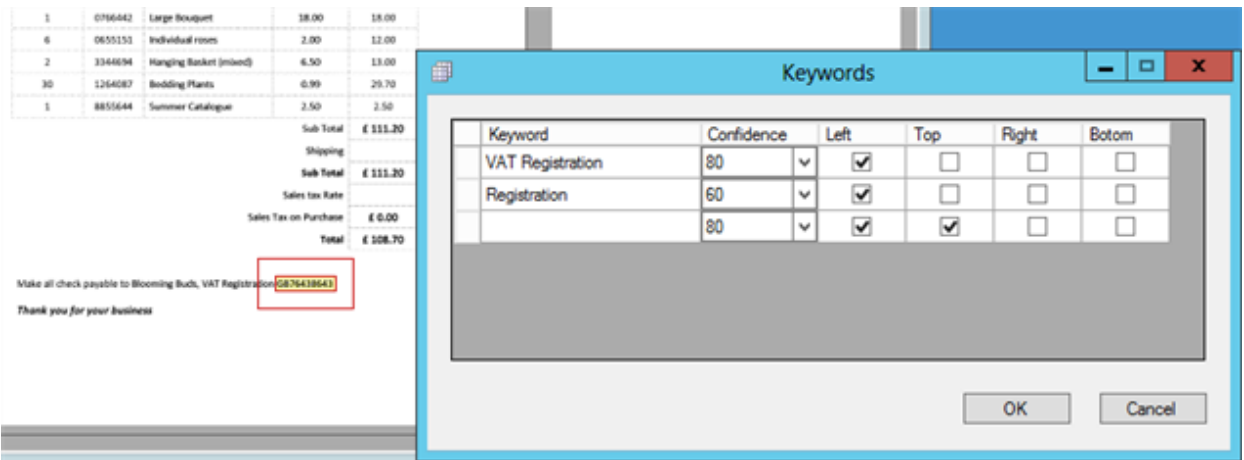

- 3. Specify the confidence level for each keyword.
- <span id="page-19-0"></span>4. Click **OK**.

#### **Masks**

Masks enable you to define a pattern that the field value must match. For example, the invoice number for a supplier may consist of 4 numbers, then 3 letters, and then 6 numbers, separated by hyphens: 2015-ABC-123456.

- 1. Click in the **Mask**s field, then click the **...** button.
- 2. Type the pattern that the field value must match.
	- $\bullet$  The  $@$  sign represents any number.
	- The # sign represents any lowercase or uppercase letter.
	- You can also enter specific characters and numbers.
- 3. Select a **Confidence** value.
- 4. (Optional) To disable the regular recognition validation for the field and use only the learning schema, check **Disable standard validation**.
- <span id="page-19-1"></span>5. Click **OK**.

#### **Replacements**

In the **Masks and regular expressions** dialog box, click the **De** button.

Enter the value to be replaced and the value that will replace it.